# UNEMPLOYMENT BENEFITS

Basic Eligibility Requirements & A Guide To UInteract

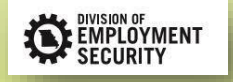

#### BASIC ELIGIBILITY REQUIREMENTS

- Who can file for unemployment?
	- Anyone.

- What is needed to establish an unemployment claim?
	- Insured wages in at least two quarters of the Base Period;
	- At least \$1500 in one quarter of the Base Period; and
	- Total base period wages at least 1-1/2 times the high quarter wages. Example:

Base Period - Quarter 1: \$ 500

- Quarter 2: \$1600
- Quarter 3: \$ 200
- Quarter 4: \$ 100

- What is the Base Period?
	- First 4 of the last 5 completed calendar quarters.

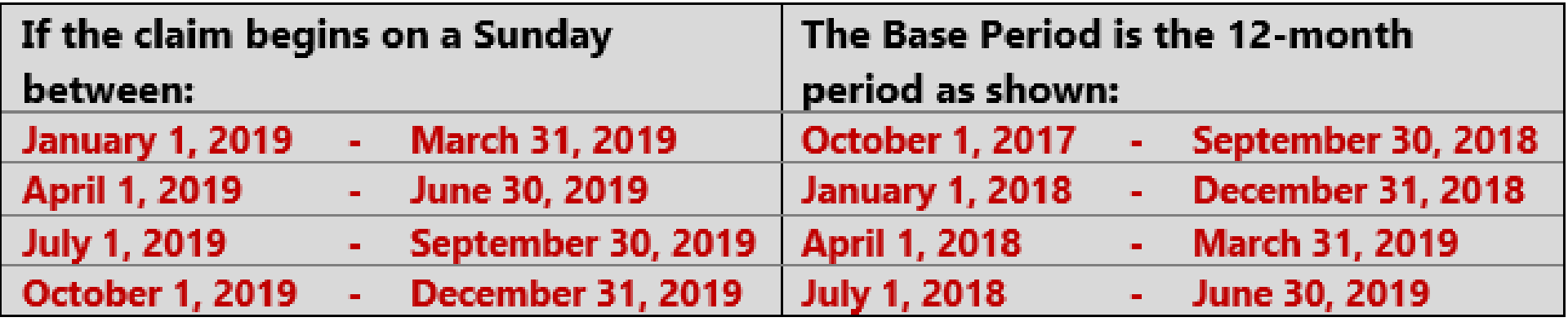

- What is the maximum amount a claimant can qualify to receive in unemployment benefits?
	- \$6400/year.
	- \$320/week for up to 20 weeks.

- The claimant qualified for a claim, but what are the eligibility requirements for receiving unemployment benefits?
	- Separated from job through no fault of his/her own.
	- Available for work.
	- Able to work.
	- Making the required number of weekly Work Search Activities.

- What constitutes a Work Search Activity?
	- Part-time work.
	- Online browsing job listing site, registering on job listing site, completing application, or submitting resume.
	- Attending job fair for one or more employers.
	- Attending required Job Center appointment.
	- Attending Job Center workshop.
	- Following up on previous application.
	- Attending job interview.

## A GUIDE TO YOUR UINTERACT

 $\overline{\phantom{a}}$ 

#### Your UInteract Account

- You can use your UInteract account to review detailed information about a claim, including:
	- Answers to Weekly Requests for Payment.
	- Weekly Work Search Activity requirements.
- You can also use UInteract to reset a Password.

- Enter SSN on your UInteract *Home* page
- Click on:
	- Set
	- Inquiry
	- Benefits
	- Claimant/Claim Inquiry
- On *Claimant Search* page, click on Search
- You will receive the *Claim Summary* page

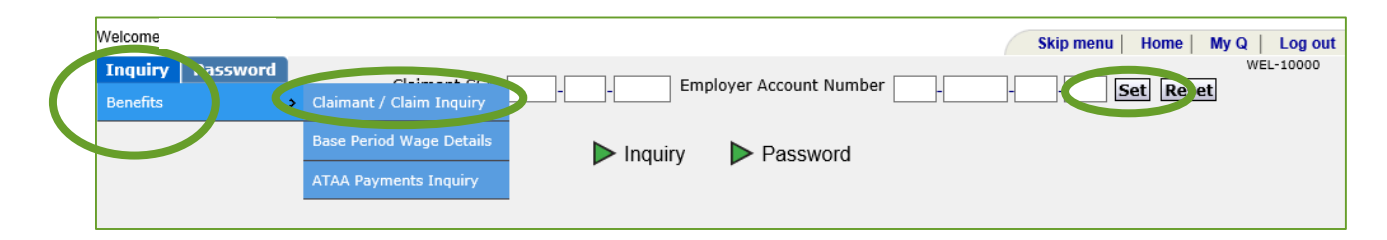

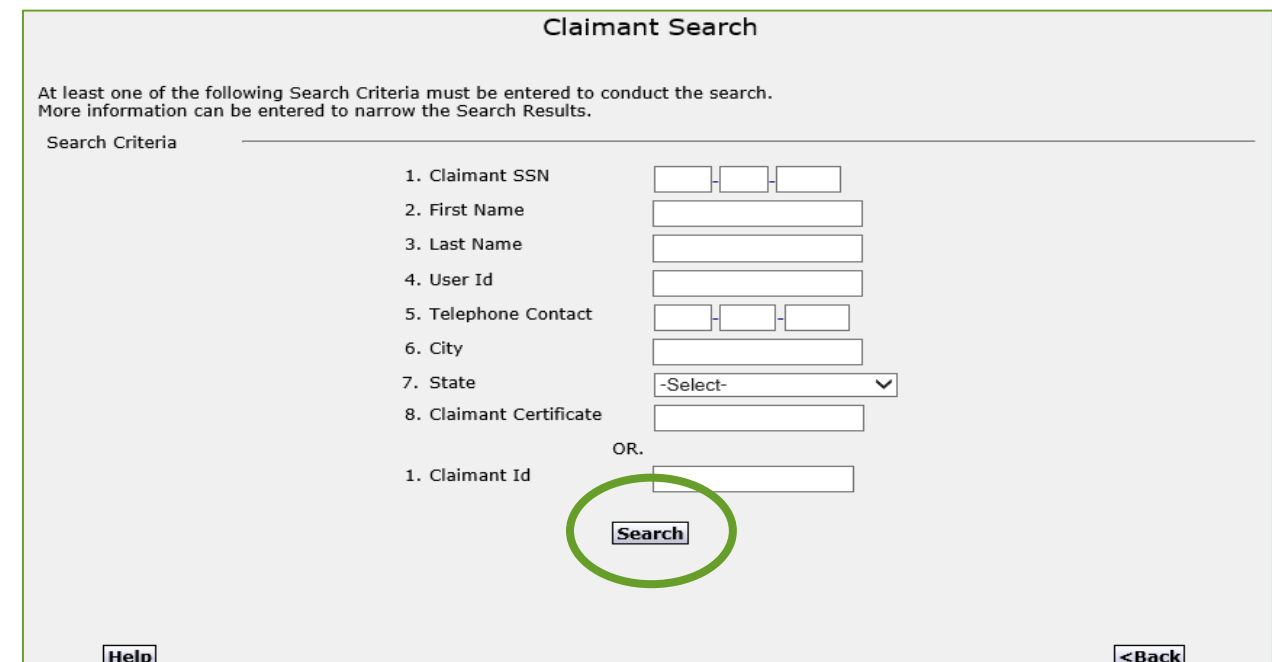

To access answers to Weekly Requests for Payment from the *Claim Summary* screen, click on:

Week Ending Date

OR

**• Processed Weekly Request** for Payments hyperlink

Claim Summary Claimant SSN Claimant Name Enables Self Service **Holocko IVR Status** 123 ABC AVENUE Cell Phone Numbe Mailing Addres: Other Phone Number WASHINGTON MO 63090 Date of Birth Gender 123 ABC AVENUE **Residential Address** WASHINGTON MO 63090 Residence Cor Report Locati Regular -UI Only Type Status Active Benefit Year Beginning 09/30/2018 Apr-Jun 2017 **Base Period** Benefit Year Ending 10/05/2019 **Jul-Sep 2017** Weekly Benefit Amount(WBA)  $$301.00$ Oct-Dec 2017 Maximum Benefit Amount  $$6,020.00$ **Jan-Mar 2018** Balance  $$5,418.00$ Waiting Week Server Weekly Deductible Pension Amount N/A Final WBA Non-School Balance Total Weeks of Forfeiture Balance weeks of N/A Shared Work Week Processed Refected Weekly Request for Payment No Rejected Weekly Request for Payment Pending Weekly Request for Payments No neoding Weekly Request for Payment **Filed Date** Status  $<sup>2</sup>$ </sup> Added By es4697<br>es4697 on for Sonomtion Lock of work 06/24/2019  $6/22/1912.004$ 06/24/2019  $\frac{06}{24/2019}$ de setup as EPO 04/05/2019 es3369 SYSTEM<br>SYSTEM<br>SYSTEM

als | Pn

View Wages View Corn

Click on any hyperlink on the *Claim Summary* page to view additional details about the claim.

#### If using the Processed Weekly Request for Payments hyperlink, click on a week ending date.

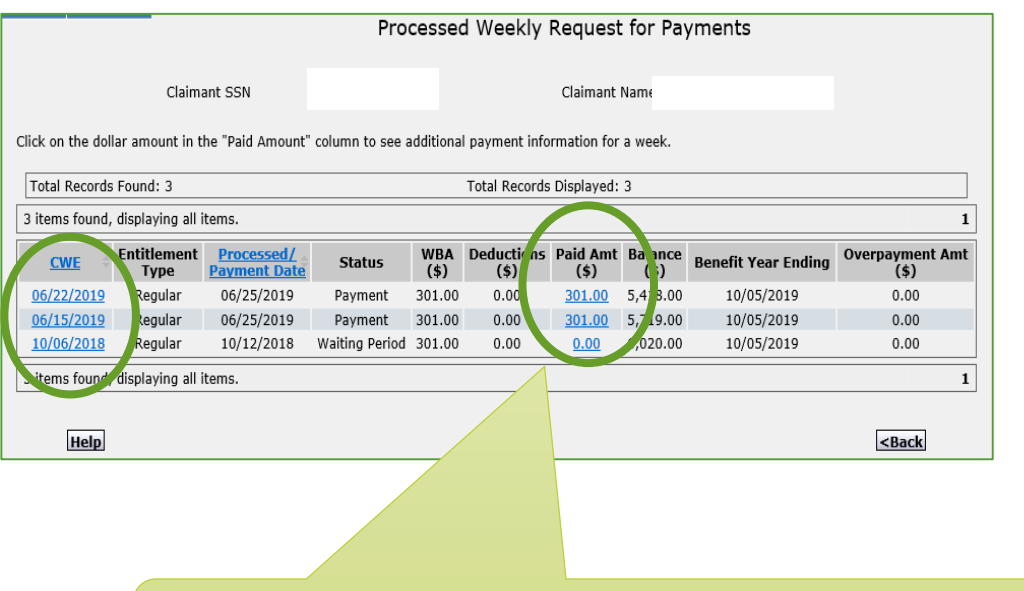

Clicking on the Paid Amt will provide detailed information regarding the payment.

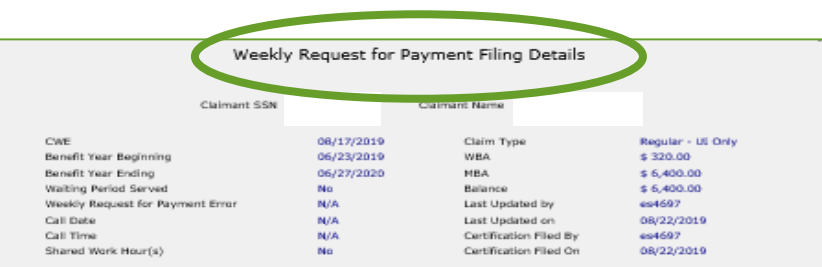

#### **Certification Detail**

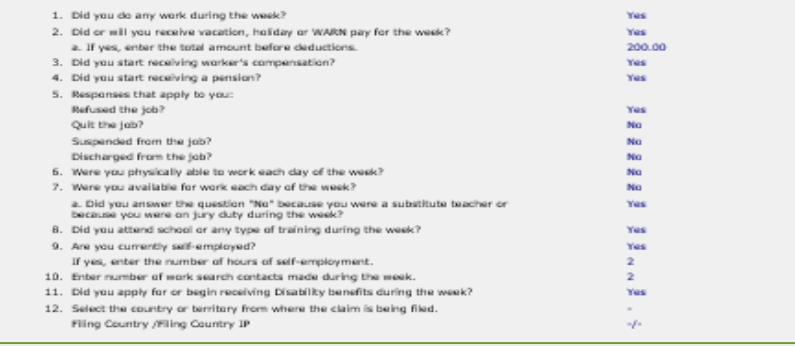

#### **Work Search Activity Detail:**

No Work Search Details found for this Weekly Certification

Work Sparch Crodit Details

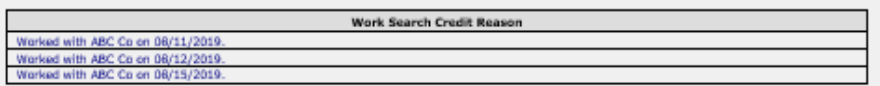

#### **Employment Details**

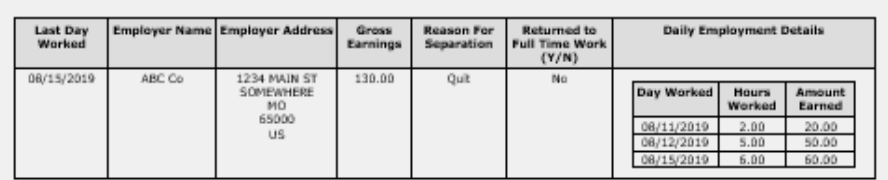

## View Weekly Work Search Activity

#### Requirements

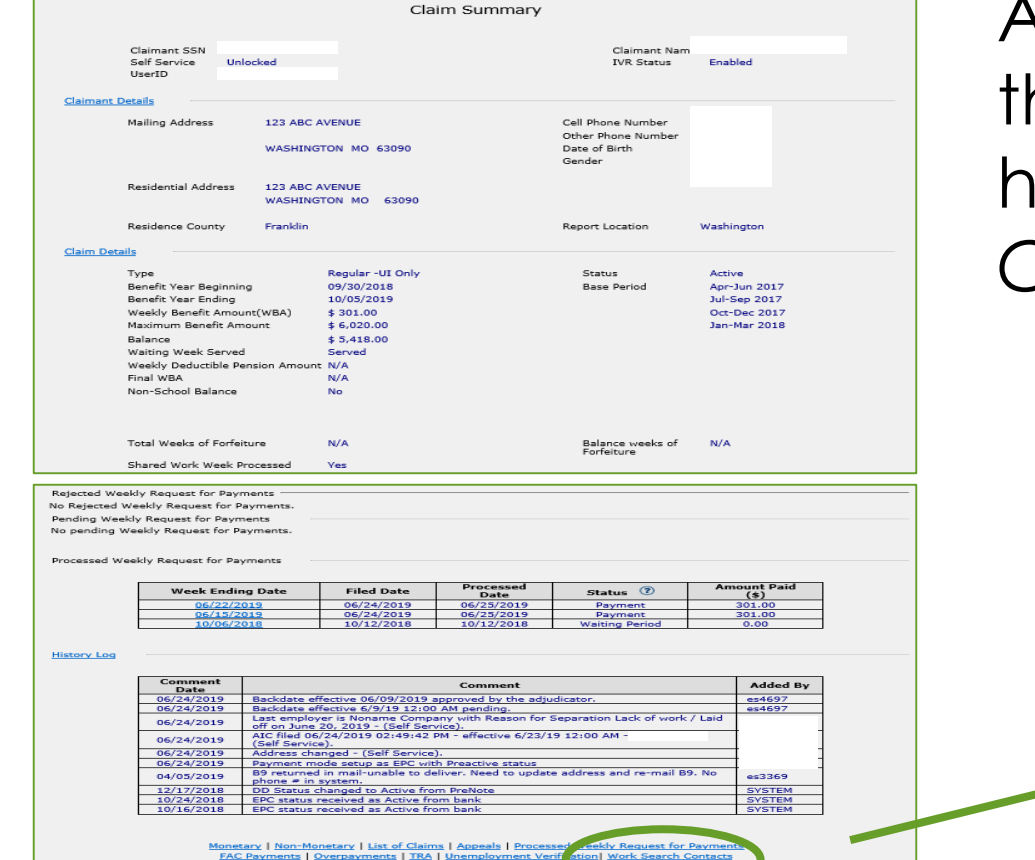

To view weekly Work Search Activity requirements, click on he Work Search Contacts hyperlink at the bottom of the *Claim Summary* page.

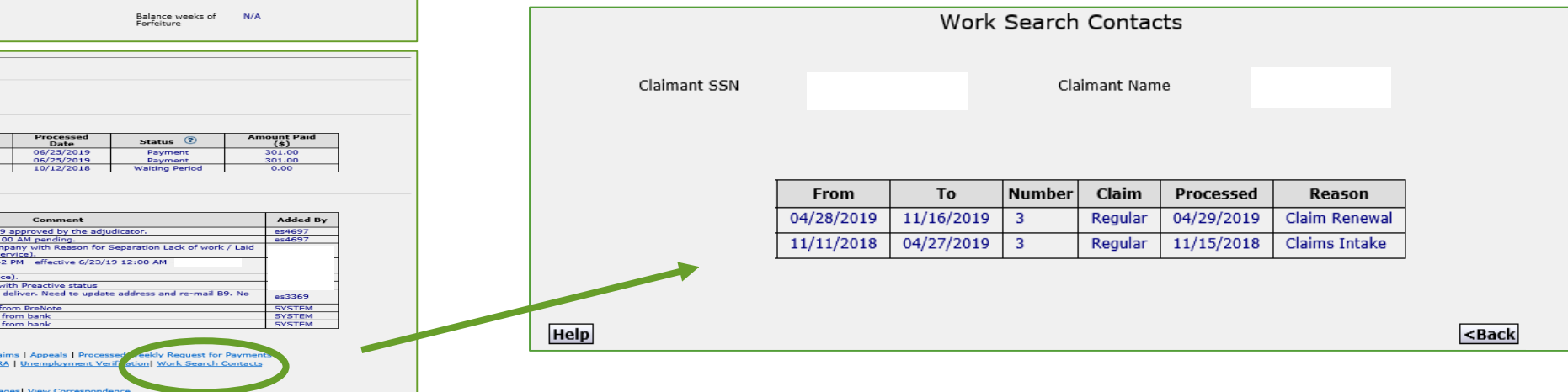

## Reset Claimant or User Password

To reset a Claimant Password or your Password from the UInteract *Home* page:

- Click on Password
- Click on:
	- Reset Claimant Password OR
	- Reset User Profile

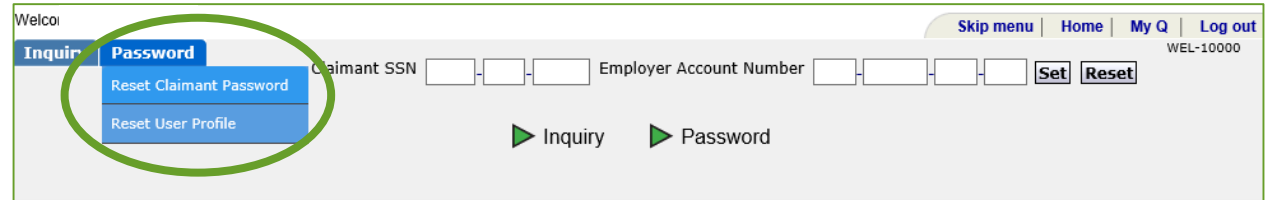

## Reset Claimant Password

- Enter SSN
- Click on Reset Claimant **Password**
- Click on radio button to select claimant
- Click on Next

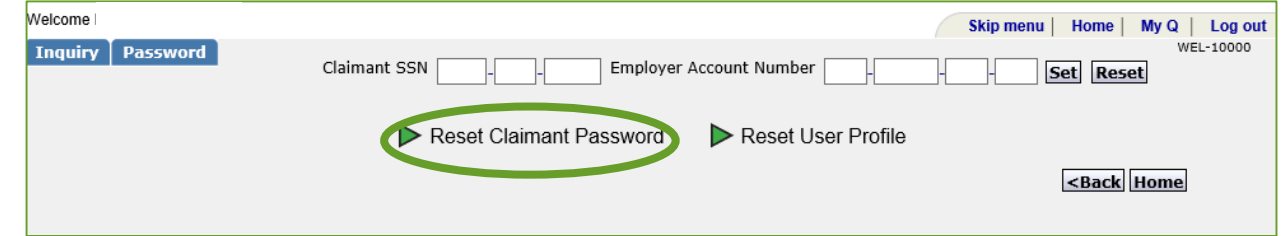

Claimant User Searc

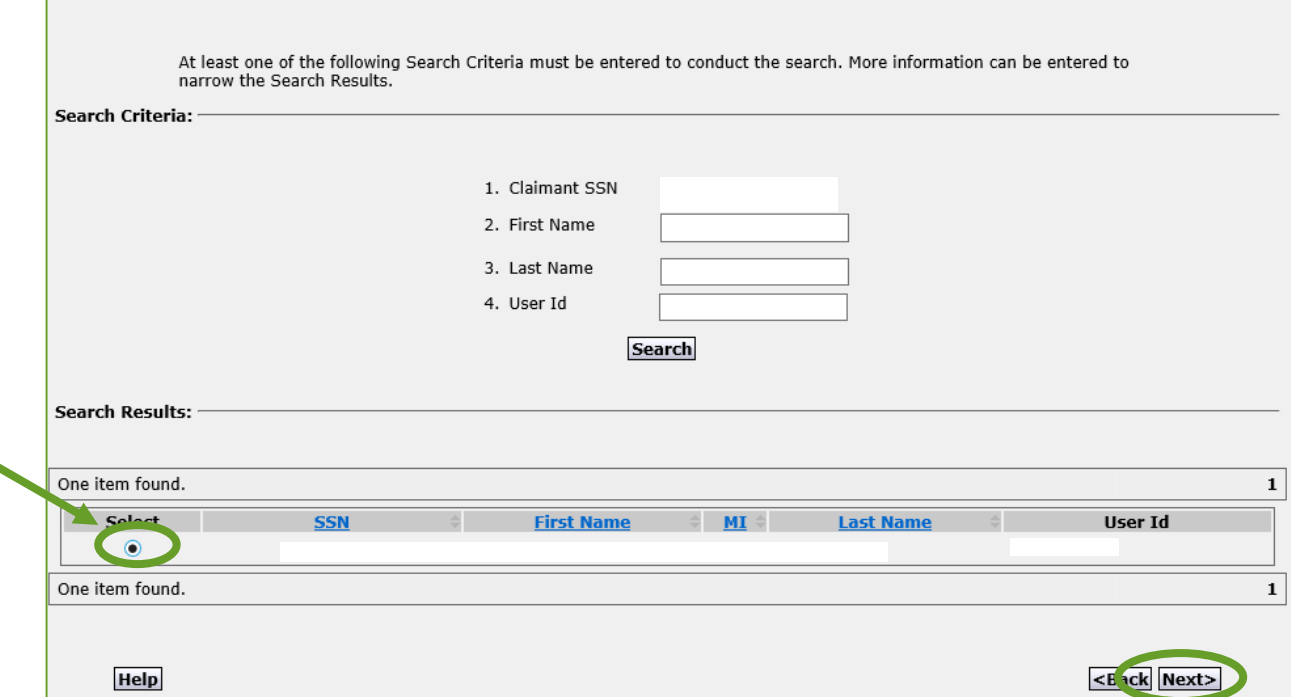

## Reset Claimant Password

- Verify claimant's identity
- Click on Generate Password
- Review new Password with claimant **before** clicking on Submit
- Advise claimant the new Password will expire in 24 hours
- Click on Submit

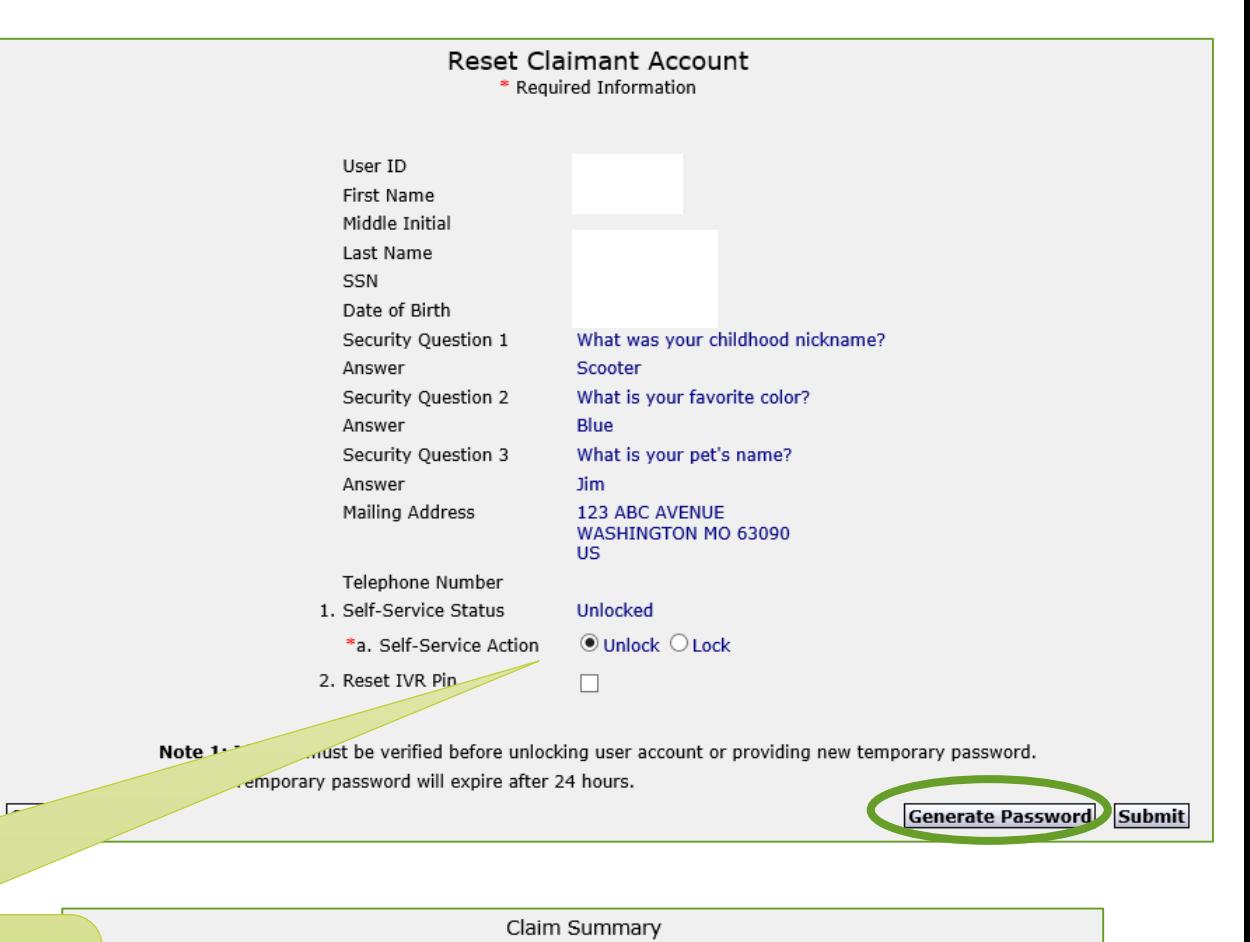

If the *Claim Summary* screen indicates claimant's account is locked, click here to unlock account.

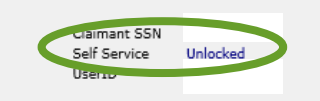

Claimant Name Enabled **TVR Status** 

## Reset User Password

To reset your Password:

- Click on Reset User Profile
- **Click on Change Password**
- **Click on Next**
- Enter the new Password

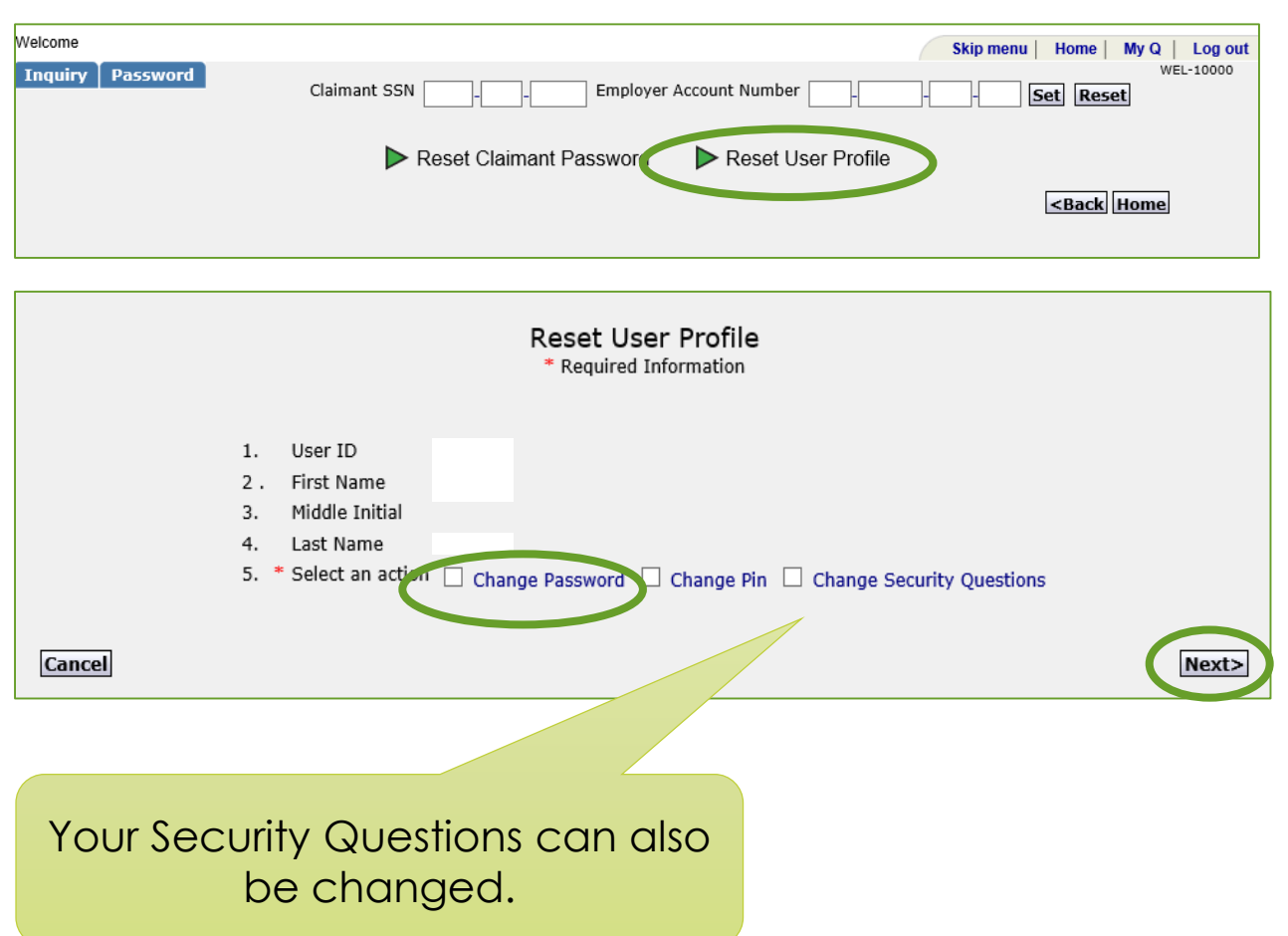

## A GUIDE TO THE CLAIMANT'S UINTERACT

## The Claimant's UInteract

A claimant can use UInteract to:

- Set up User ID and Password
- Reset Password
- File unemployment claim
- Reactivate existing claim
- Check claim and payment status
- Enter work search activity details before week has ended
- File Weekly Request for Payment
- View correspondence
- Respond to correspondence
- Change address
- Change payment method
- File appeal

#### User ID and Password

To set up a User ID and Password:

- Go to [uinteract.labor.mo.gov](https://uinteract.labor.mo.gov/)
- On *UInteract Login* page, click on *Don't have an account? Create one*

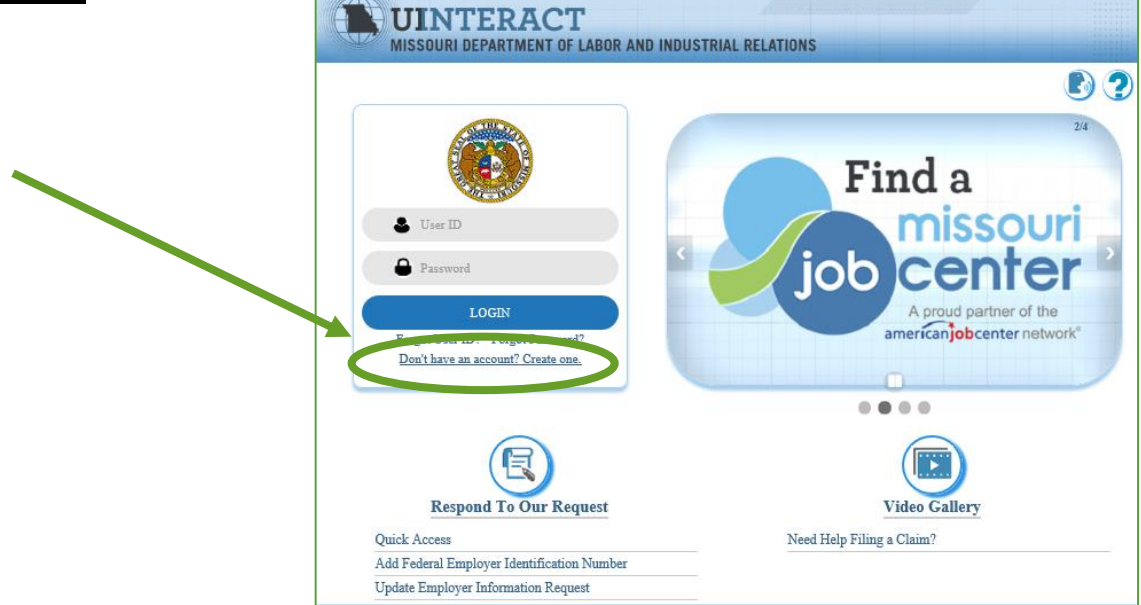

#### User ID and Password

Click on *I want to file an unemployment claim*

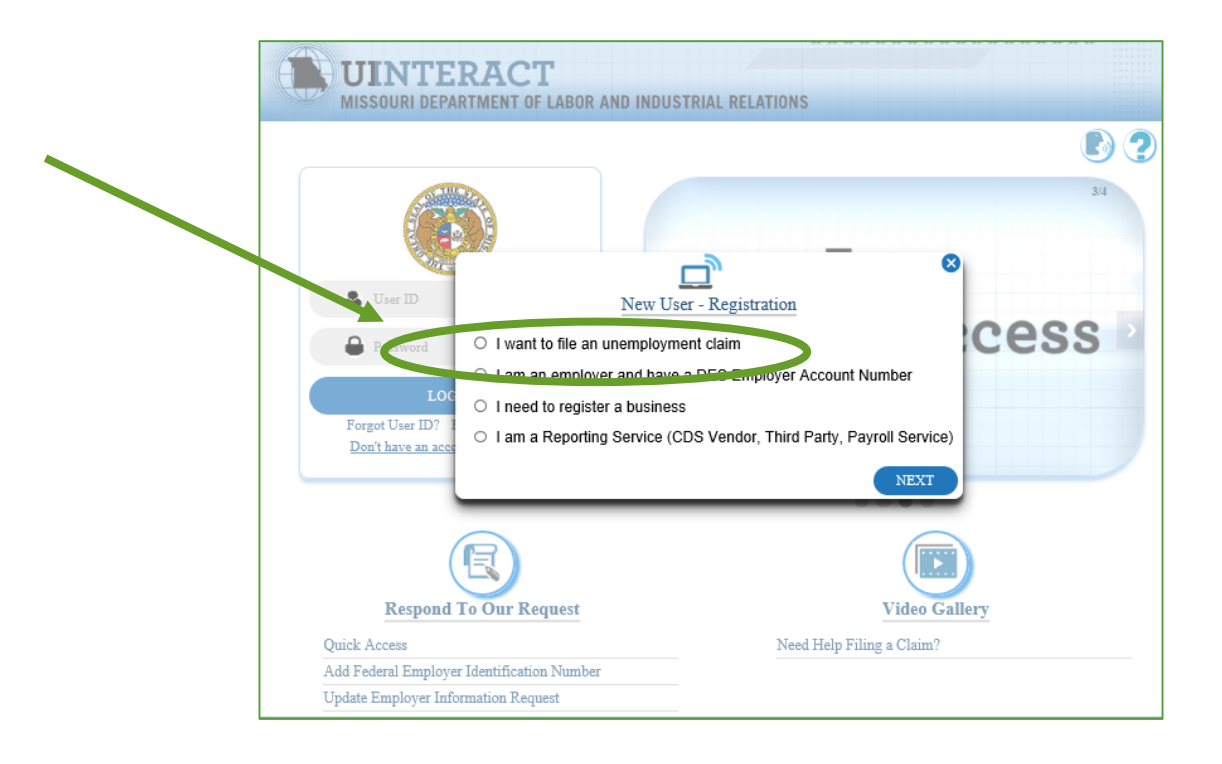

#### User ID and Password

- Complete *New User Sign Up*  screen
- Click on I'm not a robot
- Click on Next
- Choose User ID, Password and Security Questions
- Click on Submit
- Log in to UInteract account at [uinteract.labor.mo.gov](https://uinteract.labor.mo.gov/)

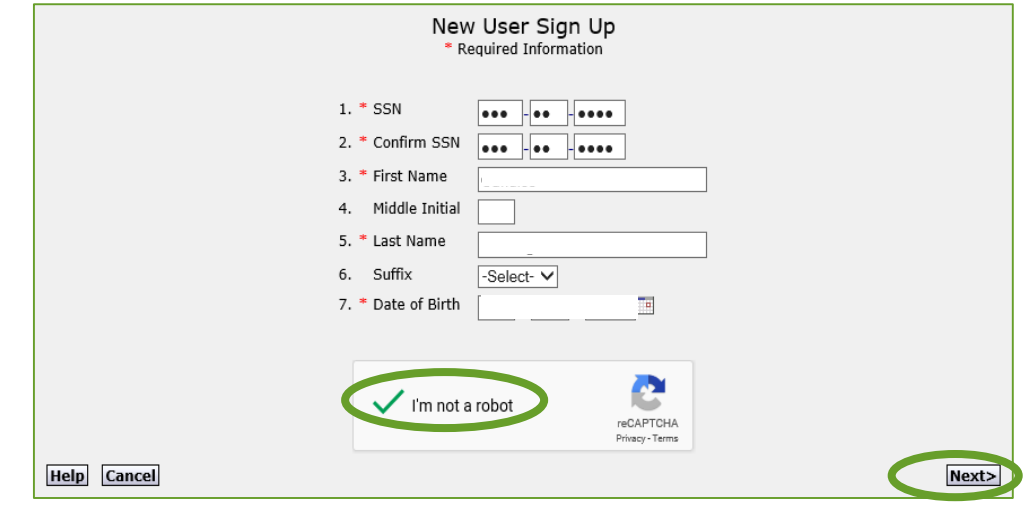

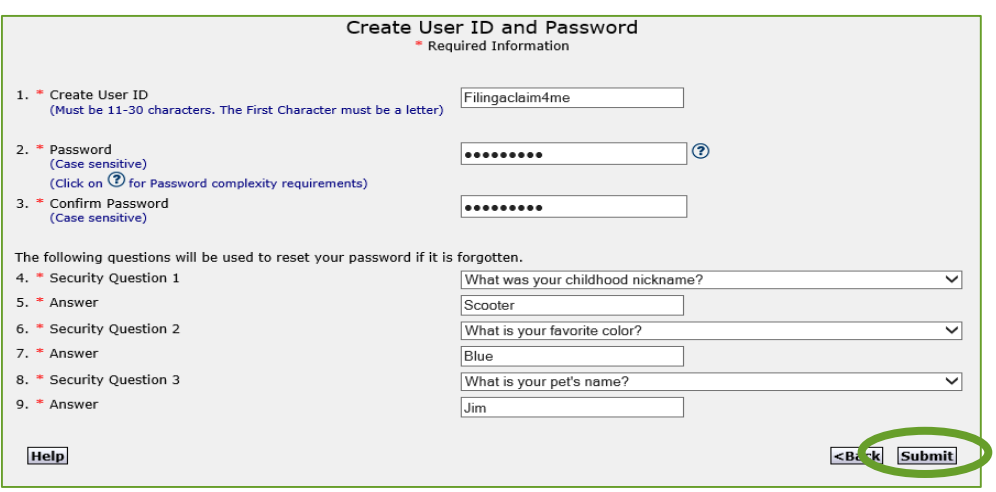

## Reset Password

- Go to [uinteract.labor.mo.gov](https://uinteract.labor.mo.gov/)
- On *UInteract Login* page, enter User ID
- Click on *Forgot Password?*
- **Answer Security Questions**
- Click on I'm not a robot
- Click on Next
- Enter new Password on *Change Profile Information* page
- Click on Submit

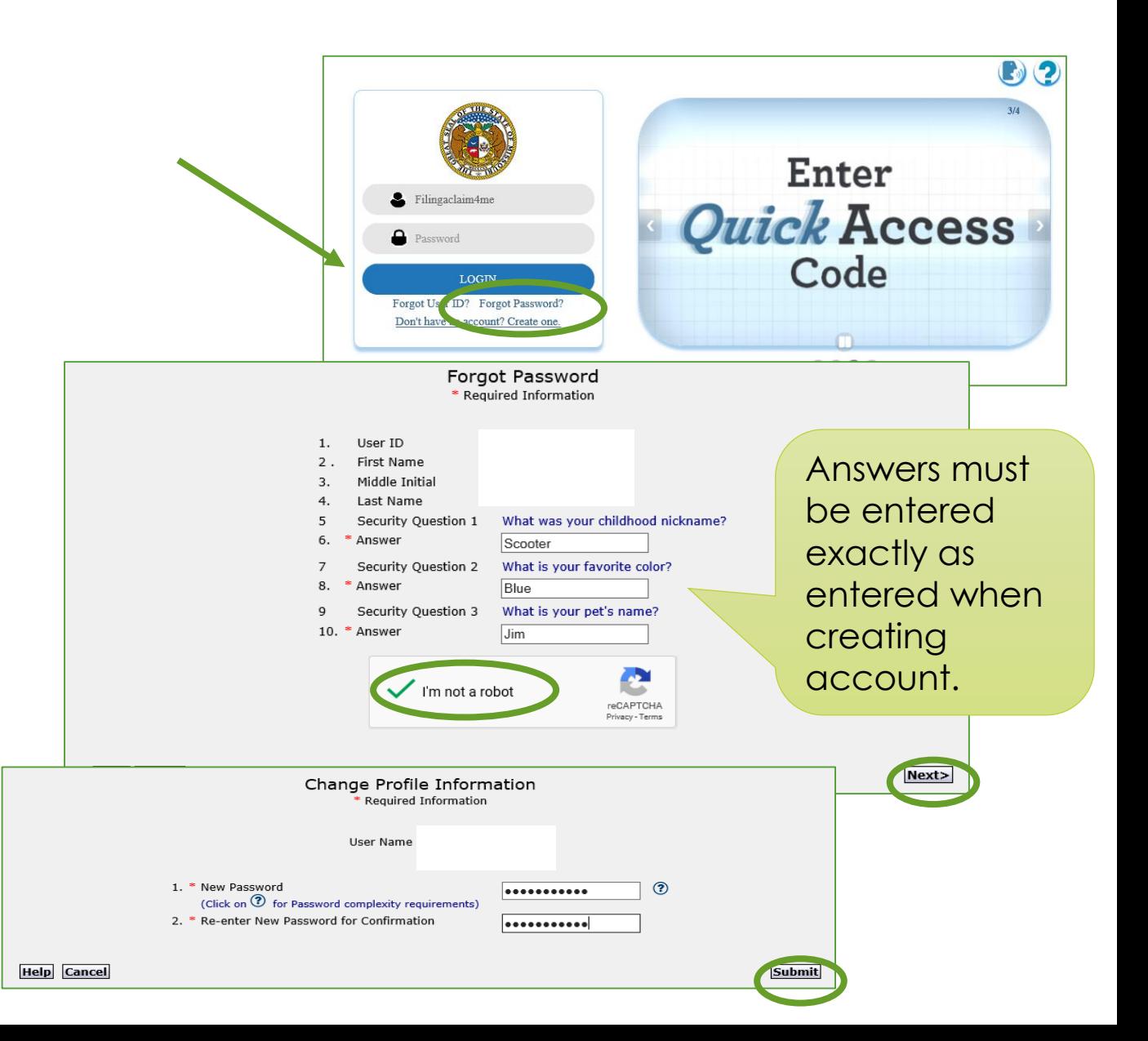

## File Unemployment Claim

Claims can be filed online as follows:

- Log in to UInteract
- Click on Unemployment Claim
- Click on File Unemployment Claim
- Follow the prompts on each screen to complete the claim filing process

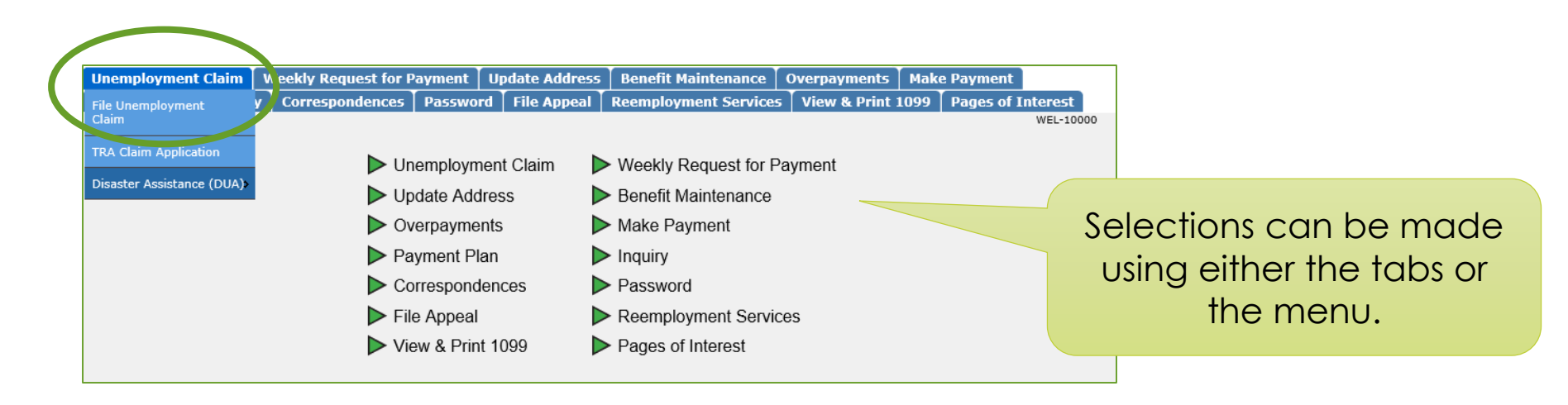

## File Unemployment Claim

Claimant will receive a *Claim Confirmation*  screen when the claim filing is complete.

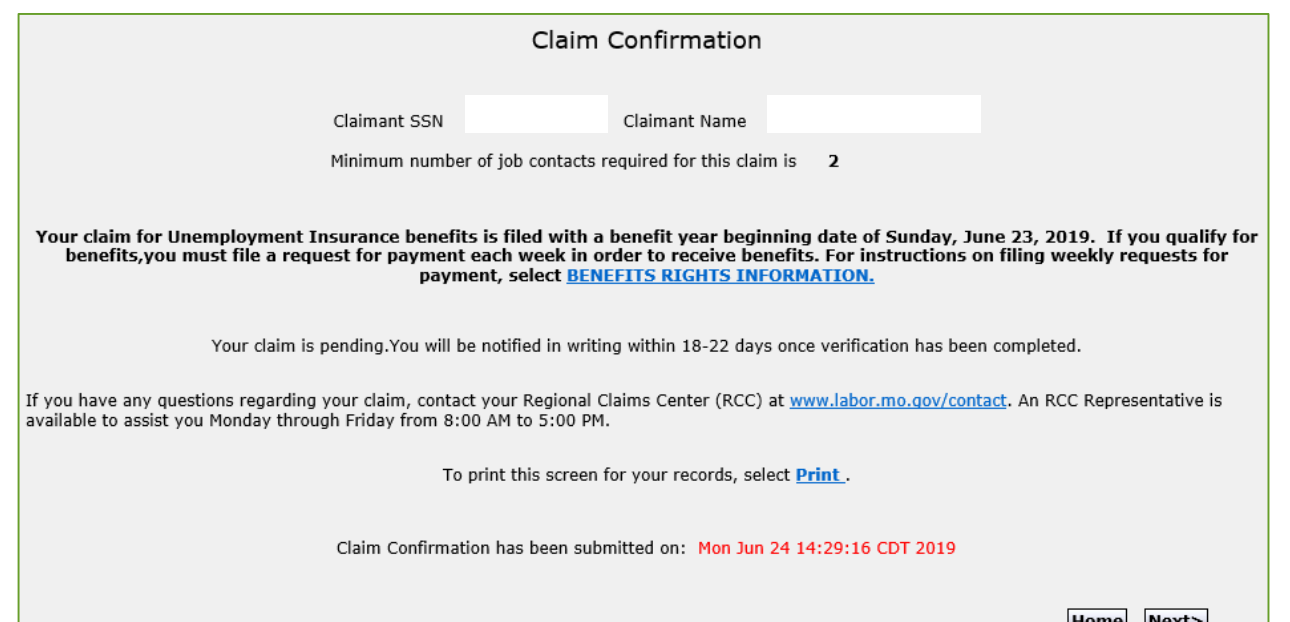

Most UInteract claim filing screens allow the claimant to Finish Later. UInteract will retain the answers already provided until the end of the current week.

**Help** 

**Cancel** 

**Finish Later** 

## Reactivate Existing Claim

 If claimant attempts to file a claim and UInteract detects an existing claim, he/she will receive the following message:

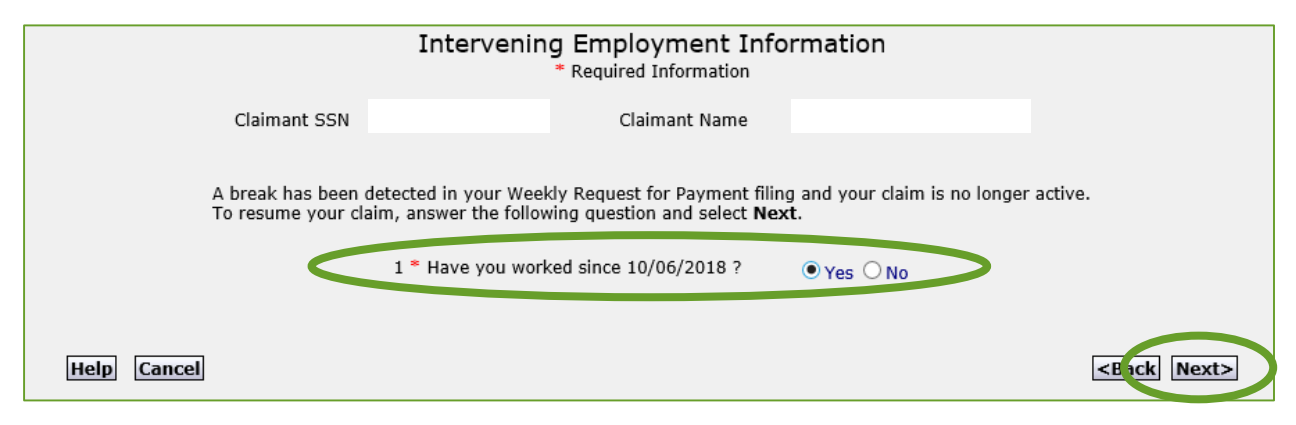

- To reactivate the claim:
	- Answer the question regarding working
	- Click on Next
	- Follow the prompts to reactivate the claim

## Reactivate Existing Claim

 If claimant attempts to submit a Weekly Request for Payment on an inactive claim, he/she will receive the following message:

- To reactivate the claim:
	- Click on Activate Claim
	- Answer the question regarding working
	- Click on Next
	- Follow the prompts to reactivate the claim

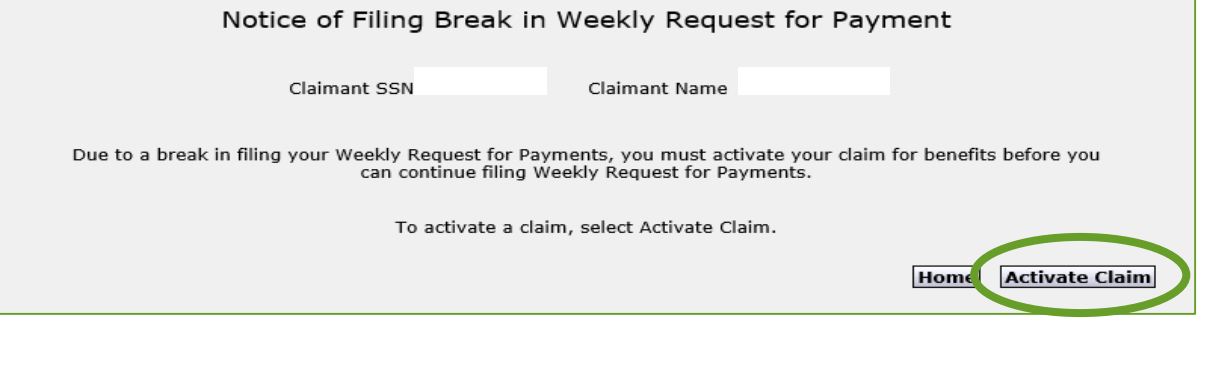

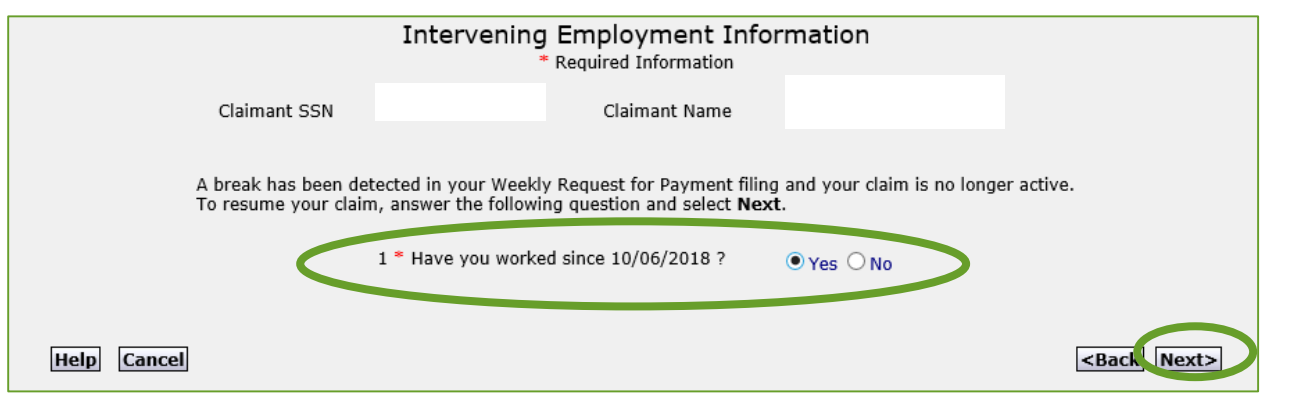

## Check Claim & Payment Status

#### • To view status:

- Click on Inquiry
- Click on Benefits
- Click on Claimant/Claim **Inquiry**
- Claimant can then view the *Claim Summary* screen

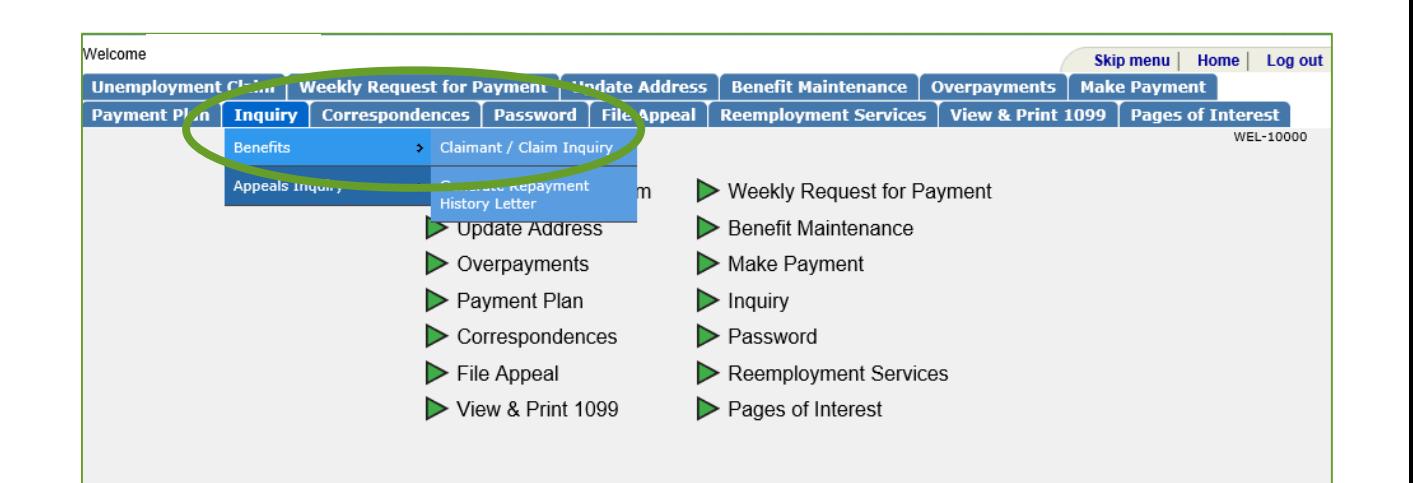

### Check Claim & Payment Status

Claimant can verify the Division has his/her correct address, phone number, etc.

Claimant can view the effective date of his/her claim, the weekly benefit amount, and the balance left on the claim.

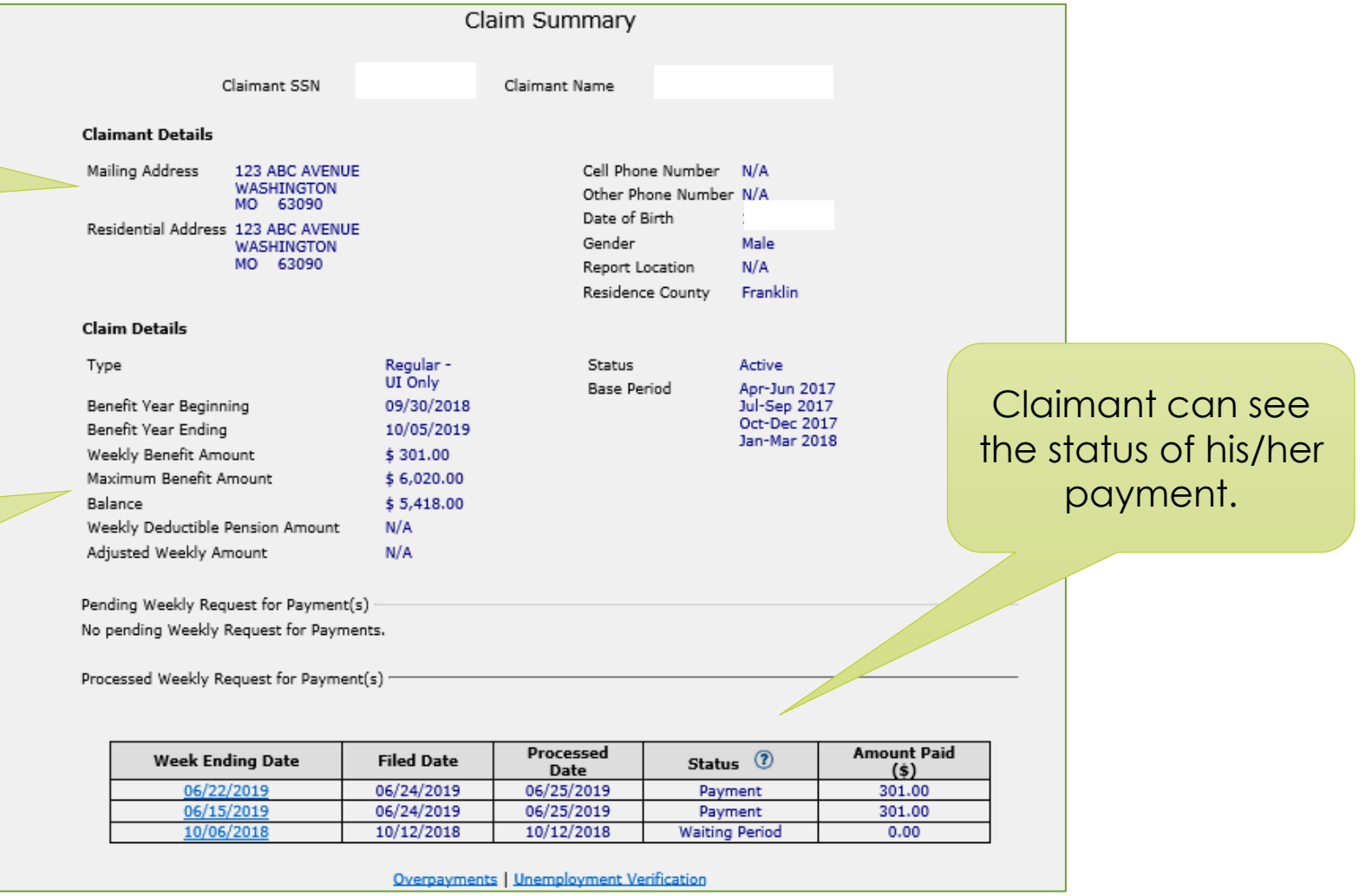

# Enter Work Search Activity Details Before Week Ends

- To enter work search activity details for the current week before the week has ended:
	- Click on Weekly Request for Payment
	- Click on Enter Work Search **Details**
	- Enter work search activity details
	- Click on Save

This service is available to claimants only. Claims Specialists and Job Center personnel are unable to enter this info for claimants.

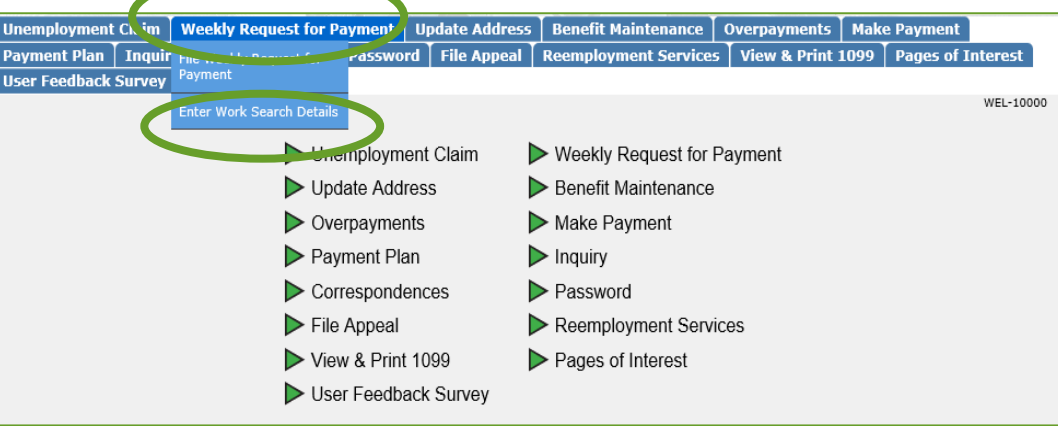

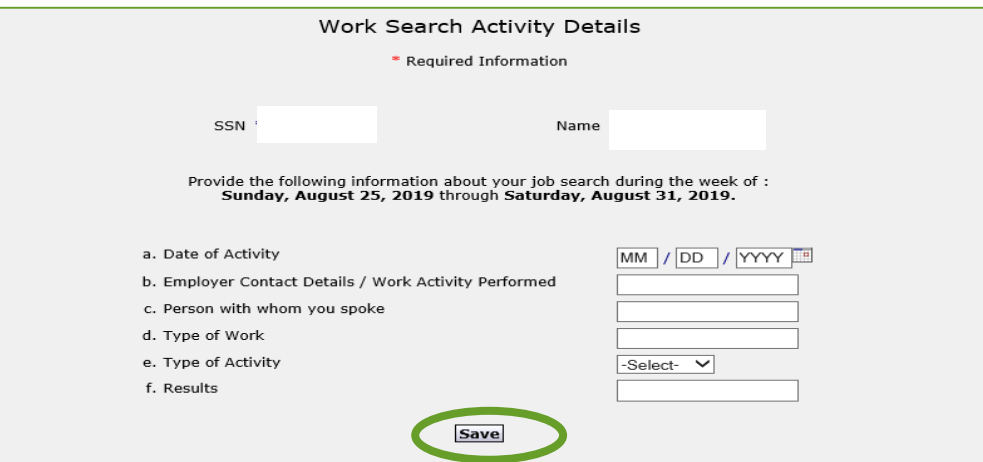

 $<sub>Back</sub>$ </sub>

- To file Weekly Request for Payment:
	- Click on Weekly Request for Payment
	- **Click on File Weekly Request for** Payment
	- From the dropdown menu, select location from which claim is being filed
	- Answer questions 2 and 3 only if claimant chooses *Other*
	- Click on Next

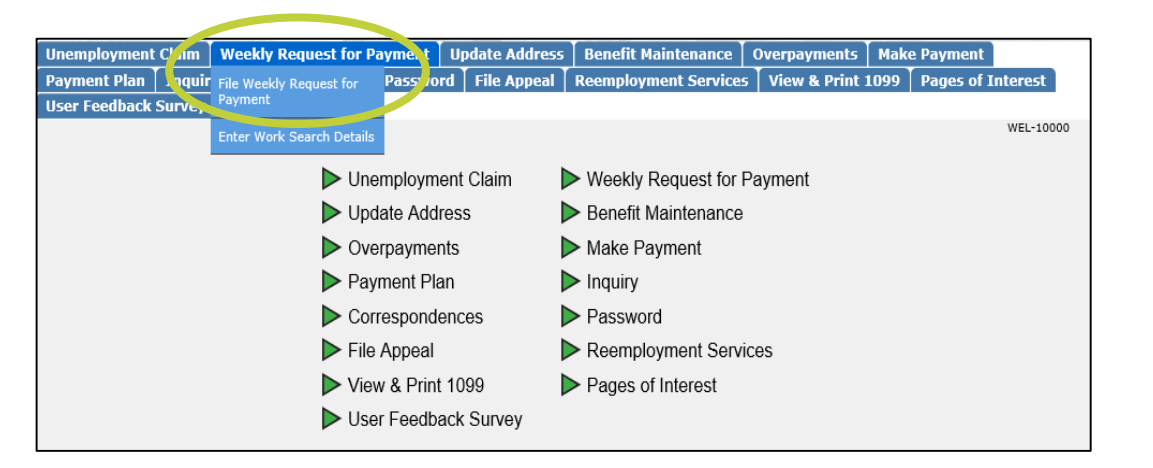

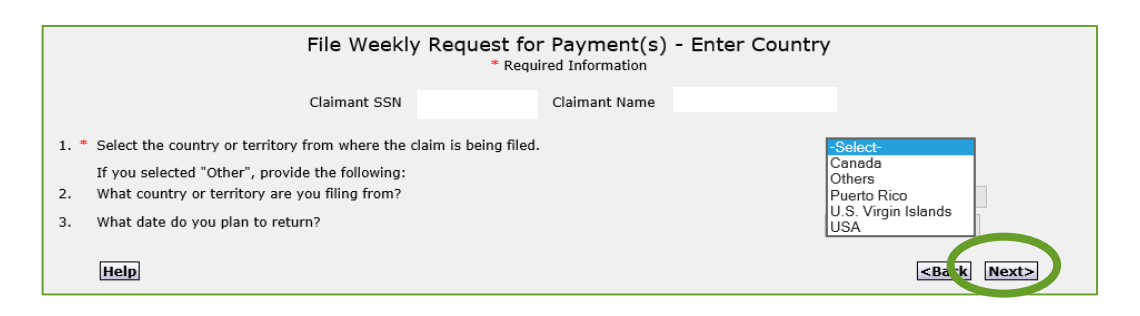

- If more than one week is available, select the week(s) to be requested
- Click on Next

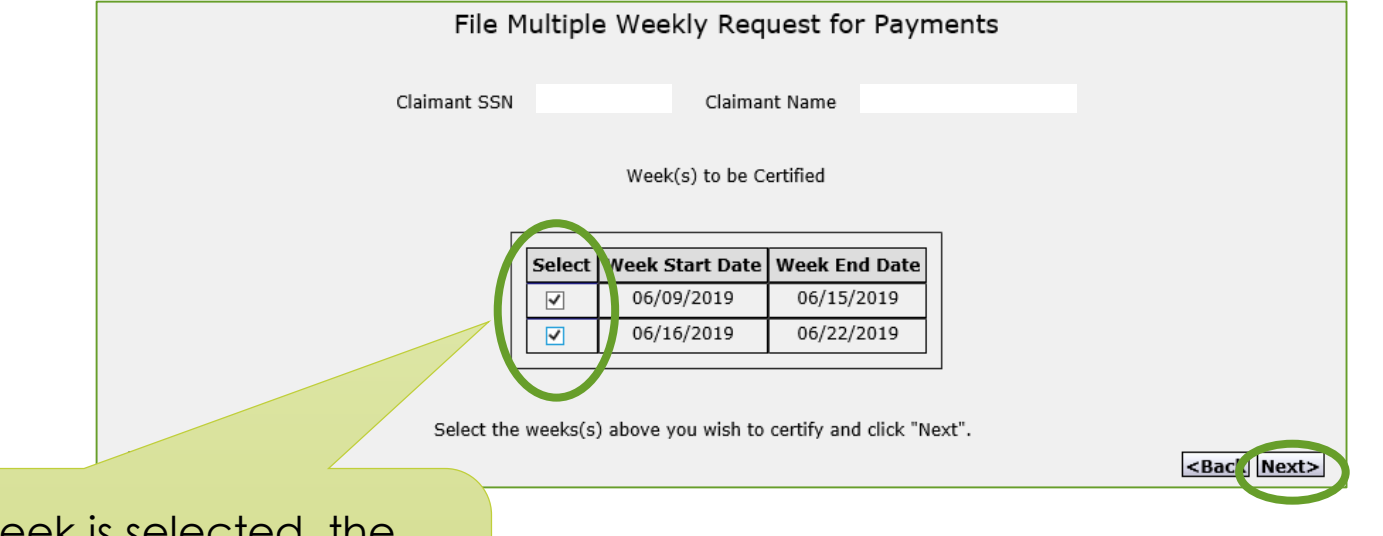

If more than one week is selected, the weeks will be requested in reverse order. In other words, the most recent week will be requested first.

- Answer all questions on the *Weekly Request for Payment Details* screen
- Complete any and all questionnaires which may be provided by UInteract
- Click on Next

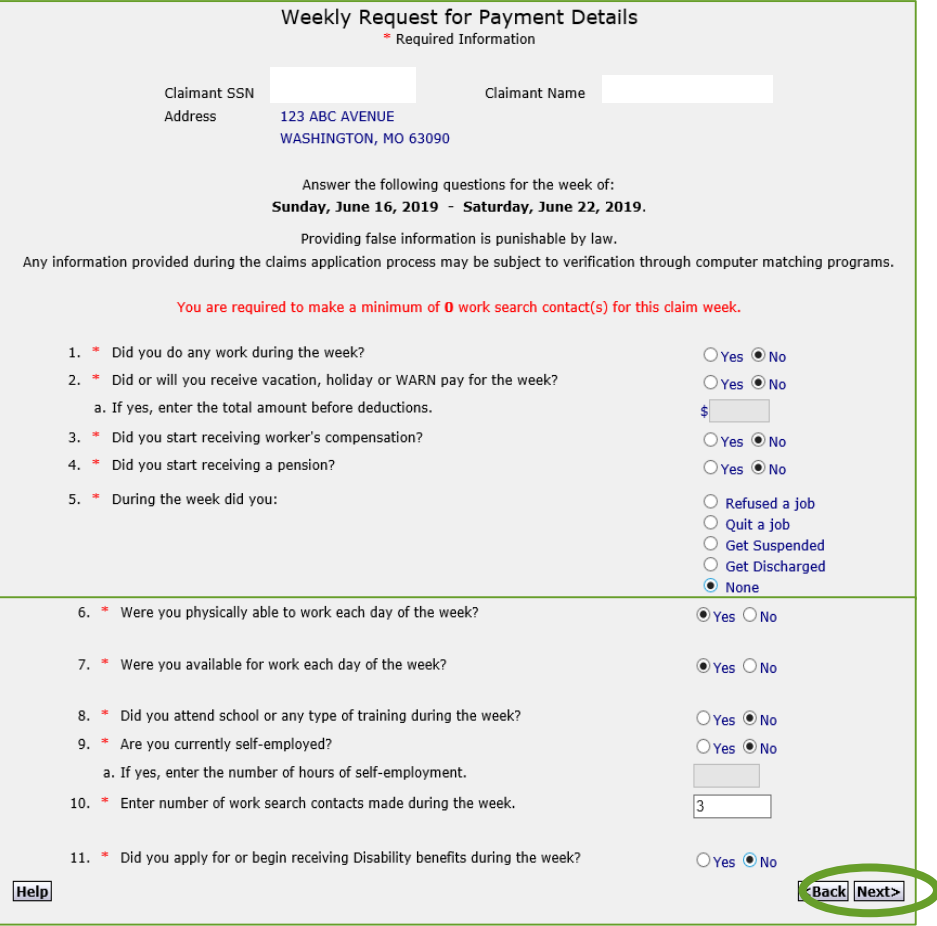

- Enter details of any work searches on *Work Search Activity Details* screen
- Click on Save
- Click on Next

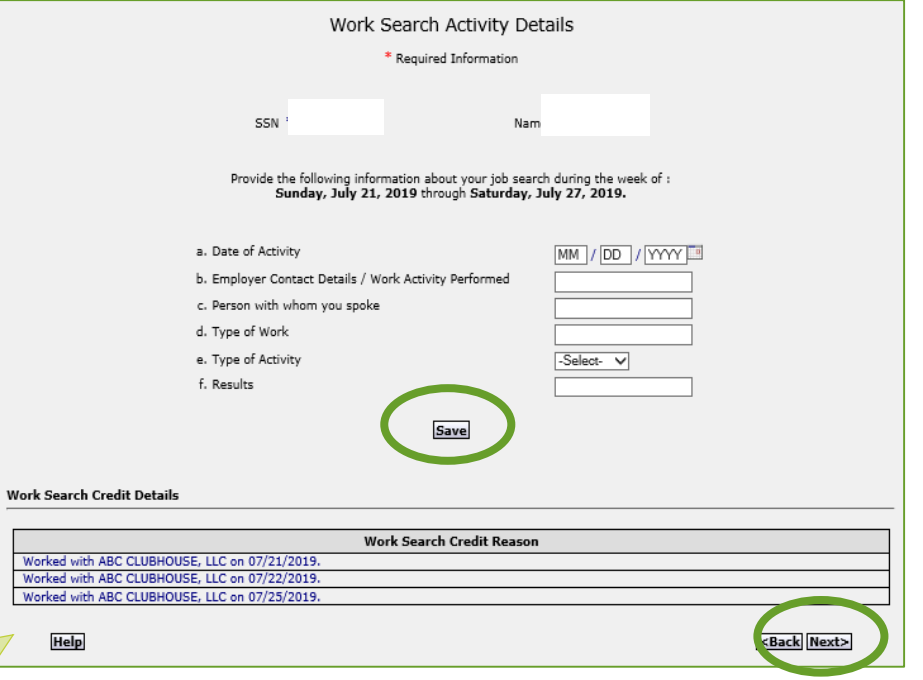

Any work reported for the week, required Job Center appt. completed during the week and work search activity details entered by the claimant during the week will be listed as credit for work search activities.

 Claimant will receive a *Weekly Request for Payment Confirmation* after the request has been submitted.

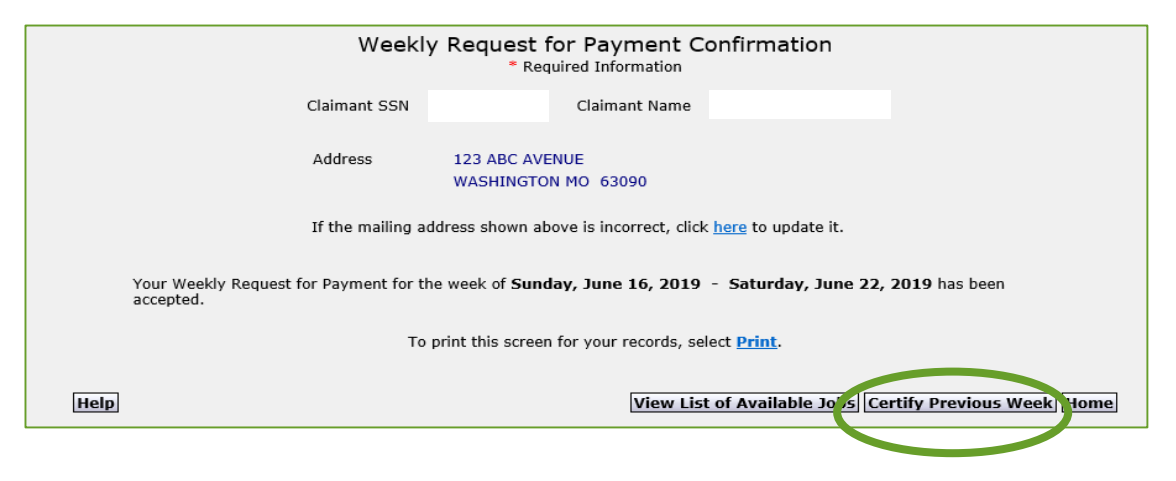

• If requesting payment for more than one week, click on Certify Previous Week.

## View Correspondence

- To view correspondence, click on:
	- Correspondences
	- Claimant **Correspondences**
	- Benefits
	- To view document, click on hyperlink

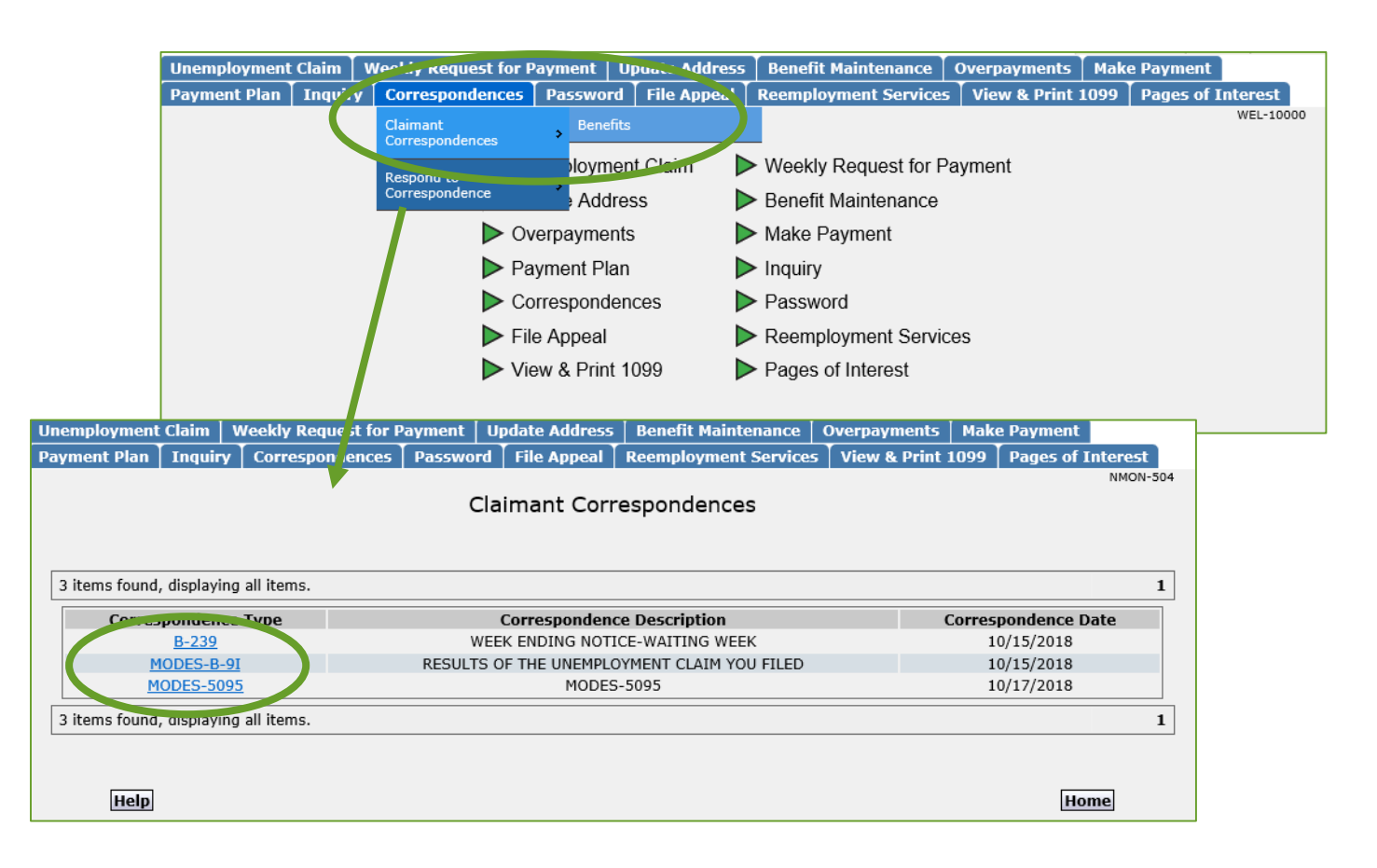

## Respond to Correspondence

- To respond to Division correspondence:
	- On the UInteract log in page:
		- Click on Quick Access
		- Enter the **authorization** code printed on the document to which claimant is responding

#### **OR**

- On the home page, click on:
	- Correspondences
	- Respond to Correspondence
	- Quick Access Correspondence

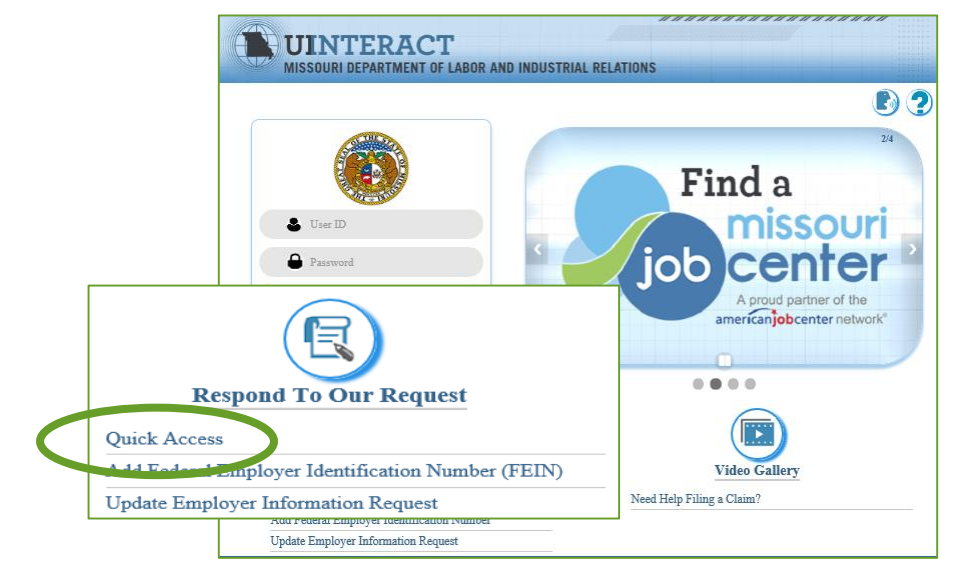

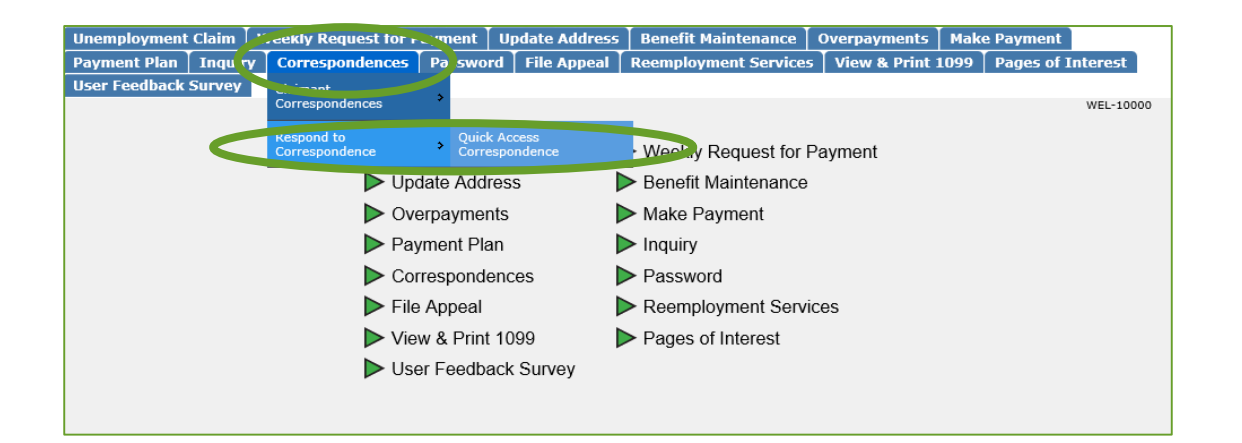

## Change Address

- . To change address, click on Update Address
- Make changes to *Update Contact Information* screen
- Click on Submit

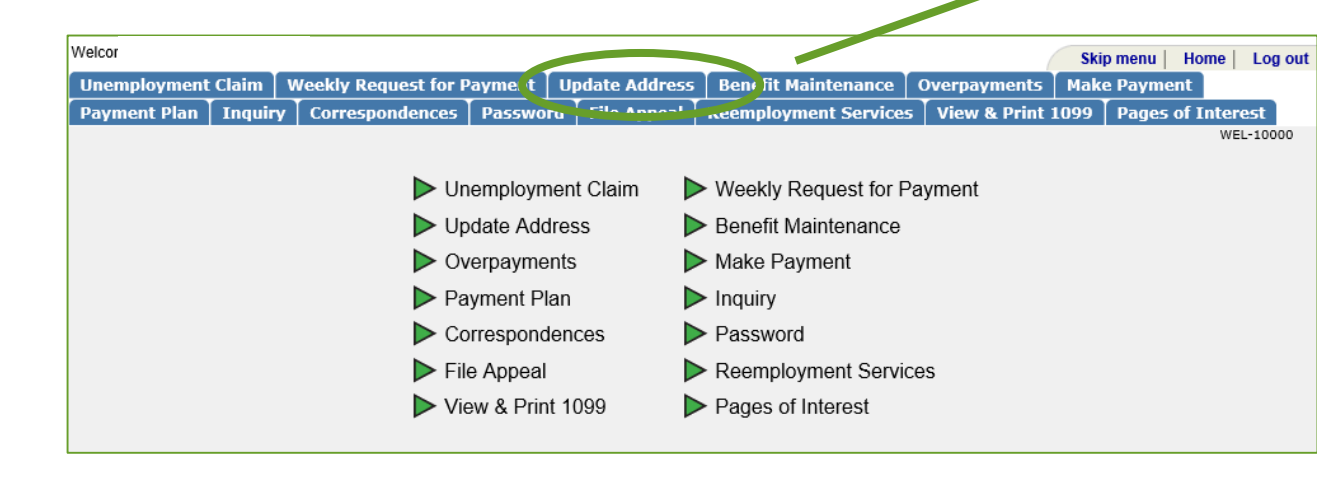

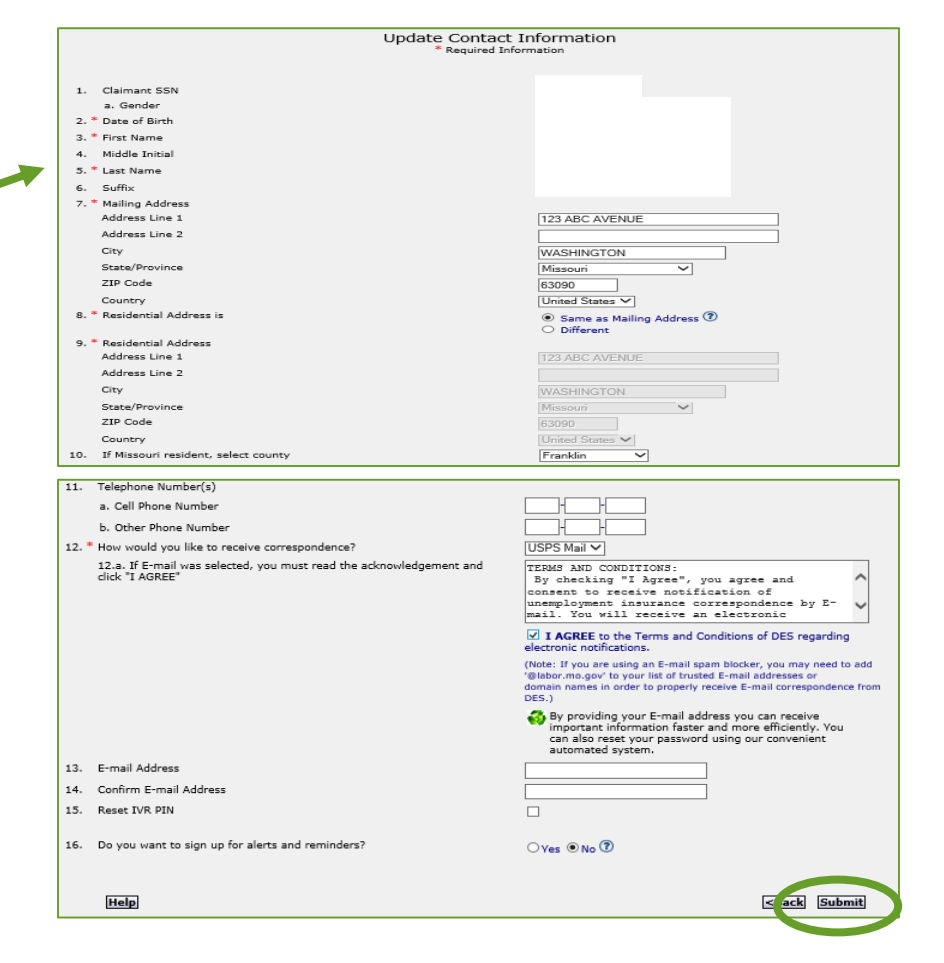

## Change Payment Method

- To change payment or tax withholding, click on:
	- Benefit Maintenance
	- Update Claimant Profile
	- Payment Options

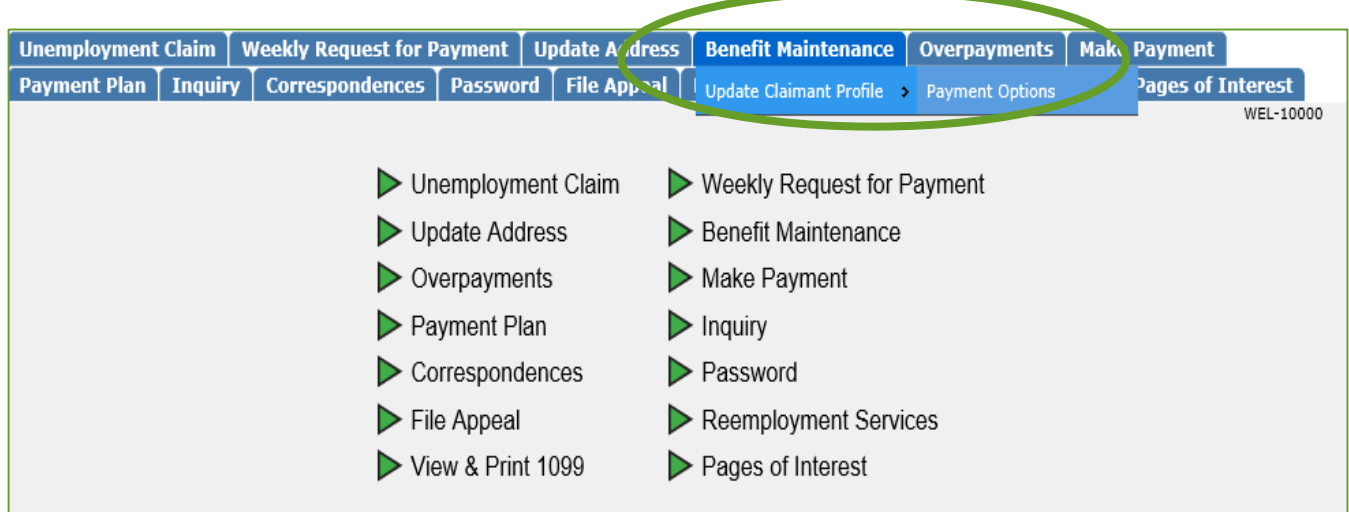

## Change Payment Method

- Make desired changes
- Click on Next

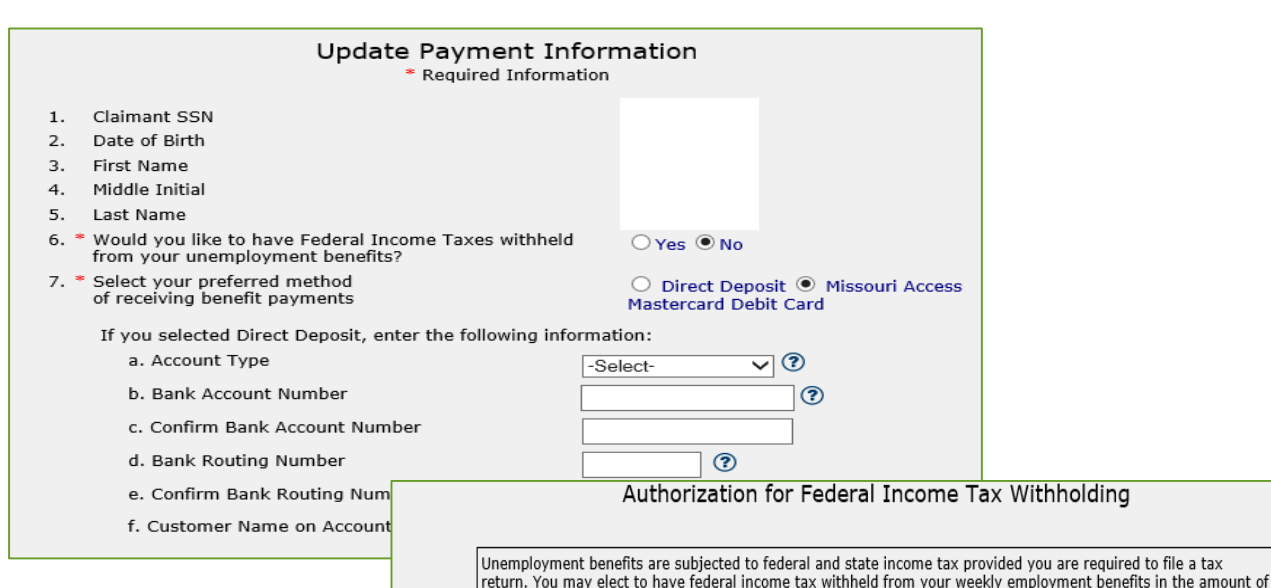

10 percent.

**Help** 

- Click on authorization radio button
- Enter last 4 digits of SSN
- Enter current date
- Click on Next

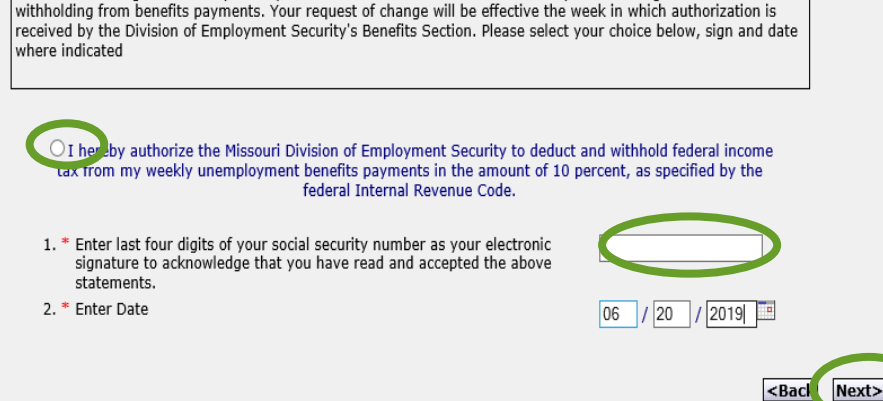

Your electronic signature is required by the federal Internal Revenue Code to request or change federal tax

# File Appeal To file appeal:

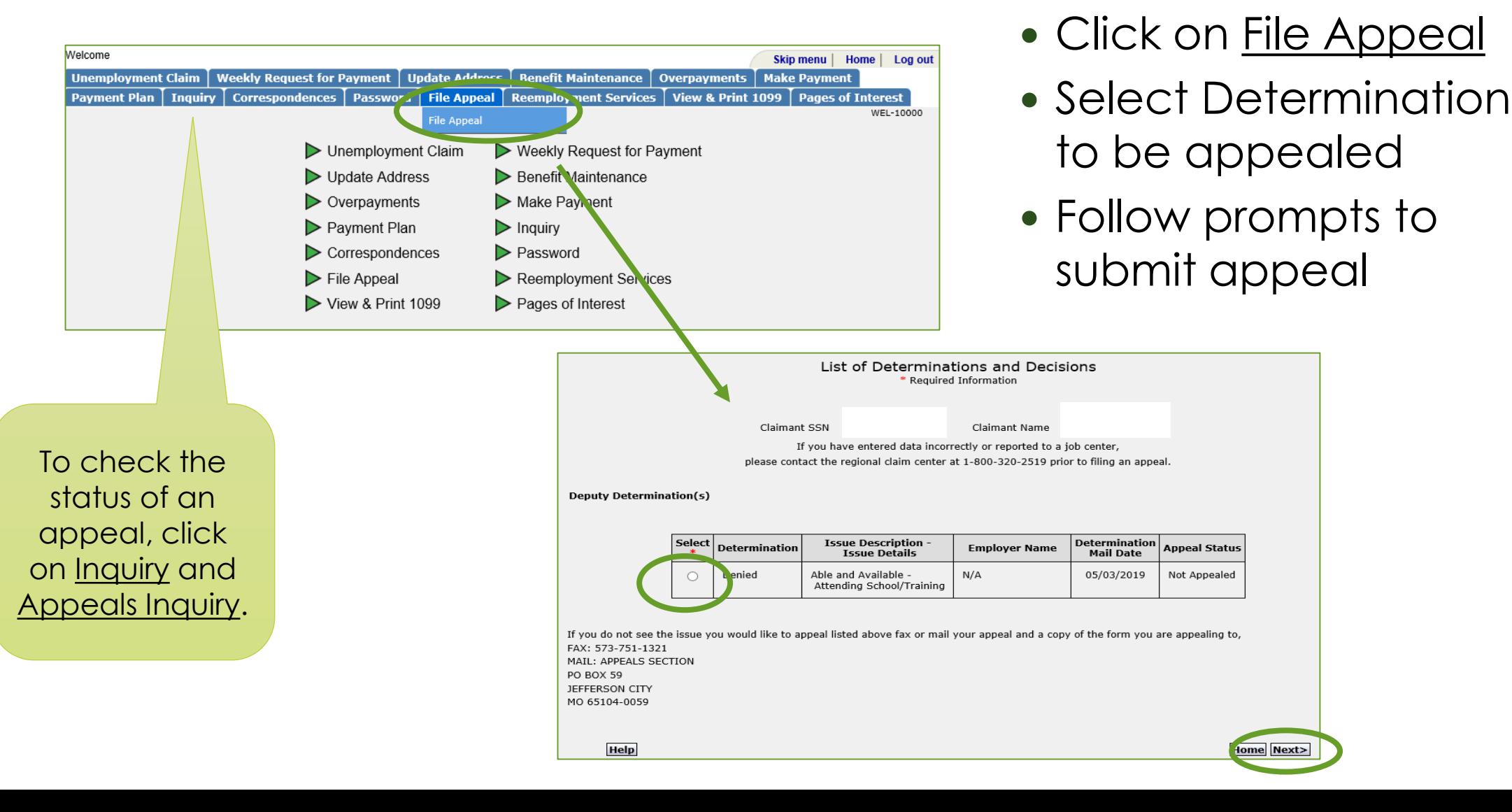

## Regional Claims Centers

Any questions, please call the local Regional Claims Center:

- Jefferson City Regional Claims Center (JCRCC)
	- Phone 573-751-9040
- Kansas City Regional Claims Center (KCRCC)
	- Phone 816-889-3101
- Springfield Regional Claims Center (SPRCC)

• Phone 417-895-6851

St. Louis Regional Claims Center (SLRCC)

• Phone 314-340-4950

If outside the above calling areas, dial 800-320-2519

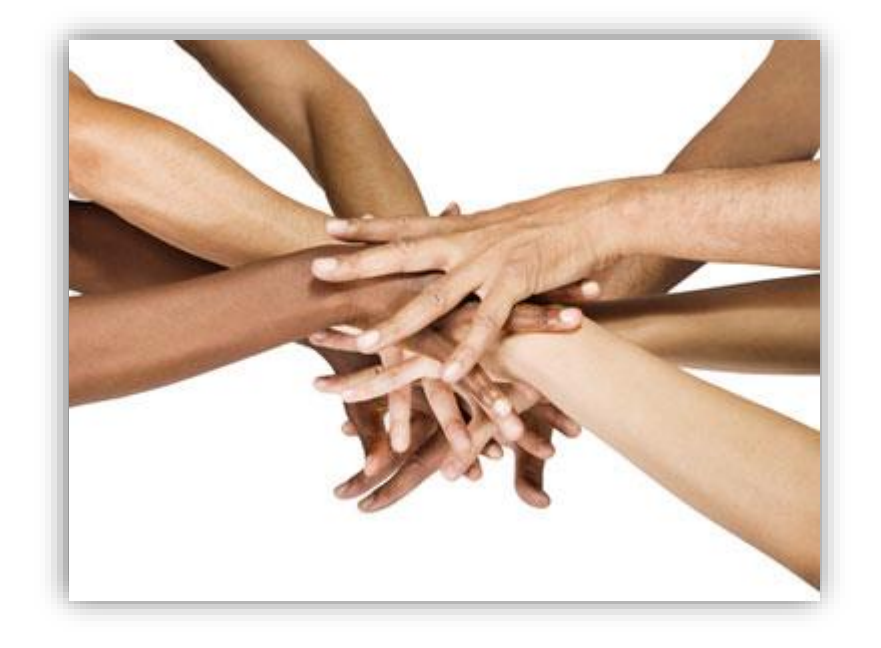

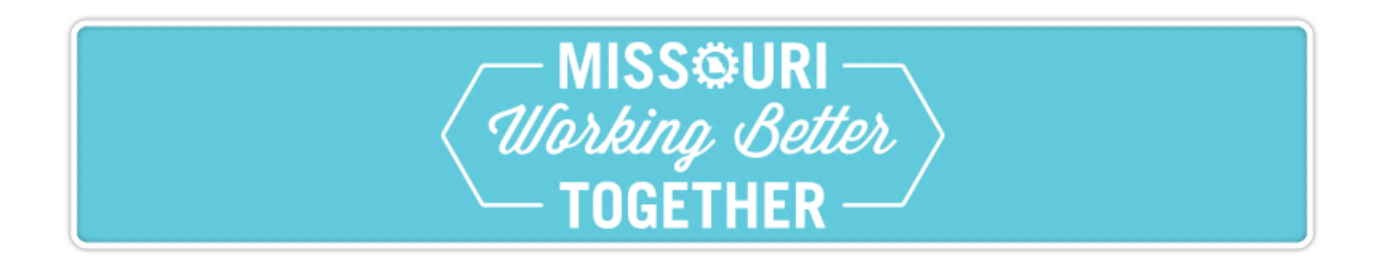